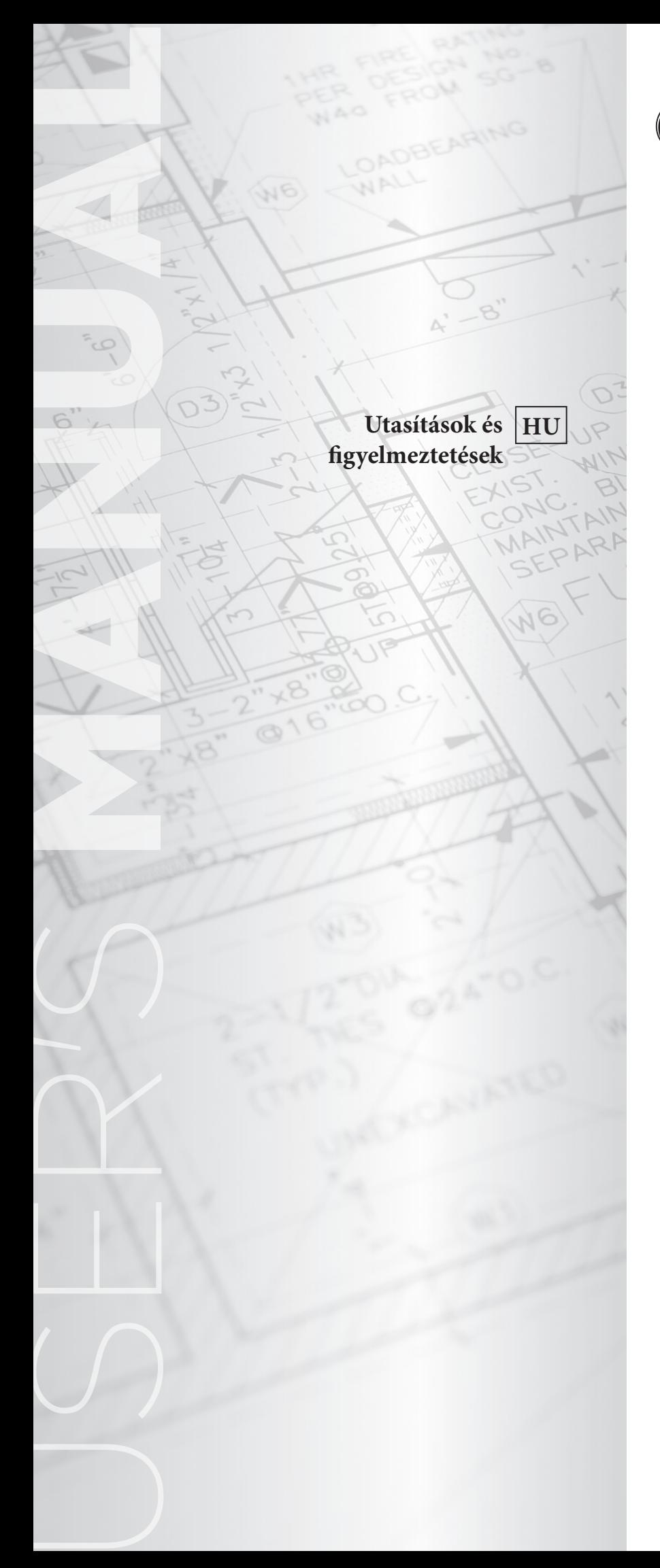

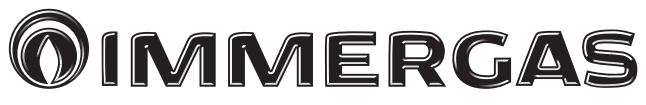

# **DOMINUS**

Kazán-távvezérlő alkalmazás

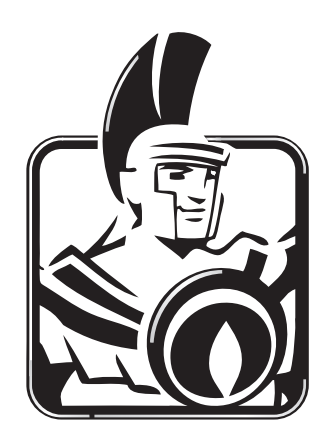

# *Kedves Vásárlónk!*

*Gratulálunk, hogy egy csúcsminőségű Immergas terméket választott, amely hosszú ideig fogja az Ön kényelmét és biztonságát szolgálni. Ön az Immergas ügyfeleként mindenkor számíthat Szervizhálózatunk szolgálataira, amelynek létrehozásával az volt a célunk, hogy az Ön készülékének hatékony működését hosszan biztosítsuk.*

*Szeretnénk néhány fontos útmutatást is közölni Önnel, amelyek segítségével még nagyobb megelégedéssel használhatja a megvásárolt Immergas terméket:*

*• Figyelmesen olvassa el a következő oldalakat: hasznos ismeretekre tehet szert az alkalmazás megfelelő használatáról.*

*• Amennyiben javítási munkálatok vagy időszakos karbantartási munkálatok elvégzésére van szükség, forduljon bátran az Immergas Szervizszolgálatához: a szakszerviz rendelkezik az eredeti cserealkatrészekkel és a szükséges szakértelemmel.*

Az Immergas S.p.A. nem vállal felelősséget a nyomtatási, tipográfiai hibákért. Az Immergas fenntartja magának a jogot arra, hogy termékeinek és szolgáltatásainak műszaki vagy kereskedelmi tartalmát előzetes bejelentés nélkül megváltoztassa!

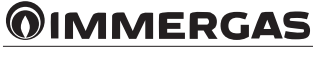

# **TARTALOM**

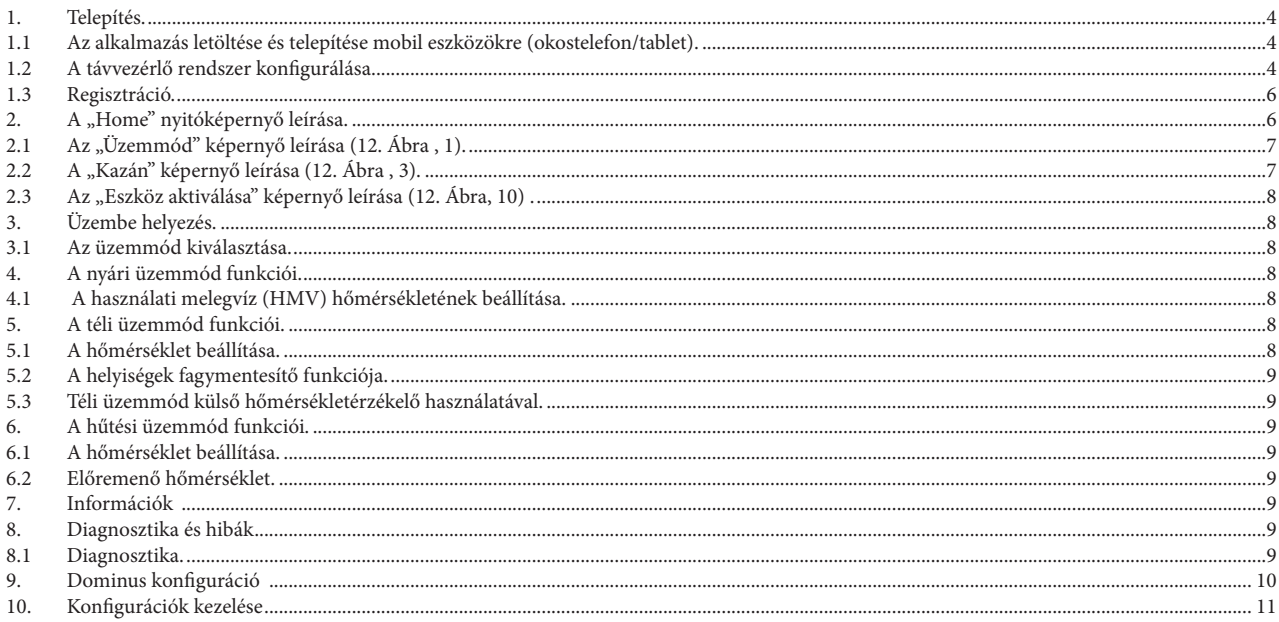

# **@IMMERGAS**

# <span id="page-3-0"></span>**1. TELEPÍTÉS.**

#### **1.1 AZ ALKALMAZÁS LETÖLTÉSE ÉS TELEPÍTÉSE MOBIL ESZKÖZÖKRE (OKOSTELEFON/TABLET).**

Csatlakozzon a mobil eszközzel, amelyre szeretné telepíteni az alkalmazást, a megfelelő alkalmazás-bolthoz: App Store (Apple), és írja be a keresési mezőbe az "Immergas" szöveget.

Az alkalmazás iOS 8 vagy újabb (Apple) operációs rendszer alatt működik.

Válassza ki az ingyenes "Dominus" alkalmazást, várja meg, amíg letöltődik, és telepítse a mobil eszközre.

### **1.2 A TÁVVEZÉRLŐ RENDSZER KONFIGURÁLÁSA.**

Menjen a Wi-Fi modul közvetlen közelébe.

Engedélyezze a mobil készüléken a Wi-Fi jel vételét/adását.

Lépjen be a mobil készüléken a Wi-Fi beállításaihoz, és válassza ki a Wi-Fi modul jelét. A Wi-Fi modul jelének neve:

# BP\_WiFiKey\_xxxxxxxx

Az alábbiakban egy magyarázó kép látható (1. Ábra ).

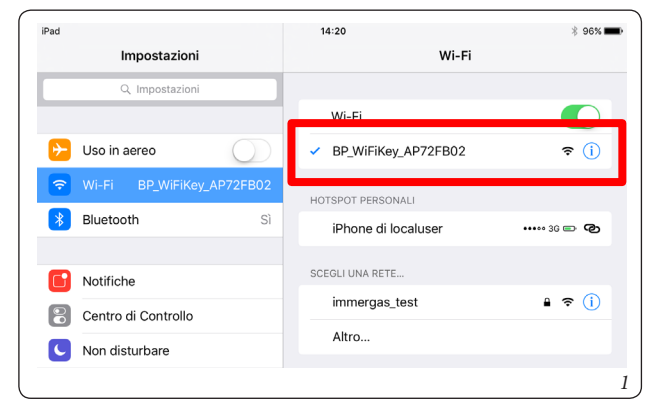

Indítsa el a "Dominus" alkalmazást.

Az alkalmazás indításakor a következő üzenet jelenik meg a képernyőn:

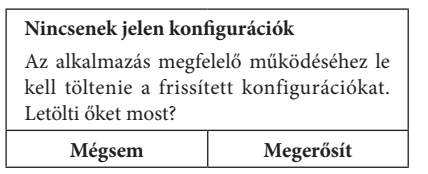

Az első telepítés esetén indításkor az alkalmazás felkéri a felhasználót, hogy hajtsa végre az új telepítést. Válaszoljon igennel a program kérésére. A későbbi telepítések esetében elegendő belépni a "Konfiguráció" menübe, és

megnyomni a "Telepítő varázsló" gombot.

Az alkalmazás megkezdi a telepítést, és ellenőrzi a kapcsolatot a Wi-Fi modullal (2. Ábra ).

# *2*  $* 100%$  $14:20$ **OIMMERGAS** Home Boiler Configuration  $\overline{\epsilon}$ Installation  $\subset$ verify connectivity

A Wi-Fi modul észlelése után megjelenik "Az eszköz azonosítása" képernyő, ahol a következő adatokat kell megadni:

- Eszköz neve: Írja be az eszköz nevét (a felhasználó által kiválasztott név);
- Belépési jelszó: adja meg az Ön által választott jelszót.

**Megj.**: Jegyezze meg a jelszót, mert ennek a segítségével tudja majd telepíteni az eszközt egy másik mobil eszközre.

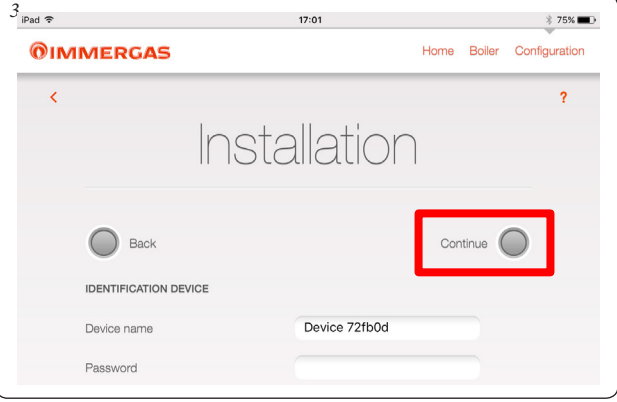

Az eszköz nevének és a hozzá tartozó jelszó megadása után nyomja meg a "Tovább" gombot (3. Ábra), ekkor megjelenik a "Kapcsolat beállítása" képernyő (4. Ábra ). A következő képernyőn adja meg az alábbi adatokat:

- Kapcsolati mód (5. Ábra ). Válasszon a megjelenő lehetőségek közül:
- Automatikus helyi és távoli: az alkalmazás fogja kiválasztani a legjobb kapcsolati üzemmódot;
- Csak helyi: csak helyileg lehet csatlakozni az eszközhöz, így nem lehet elérni az eszközt azon a Wi-Fi hálózaton kívül, amelyben telepítették;
- Csak távoli: az eszközhöz csak az interneten keresztül lehet csatlakozni.
- A WiFi hálózat SSID azonosítója: válassza ki annak a Wi-Fi hálózatnak a nevét, amelyhez csatlakoztatni szeretné az eszközt;
- WiFi hálózati jelszó: írja be a kiválasztott hálózat jelszavát.

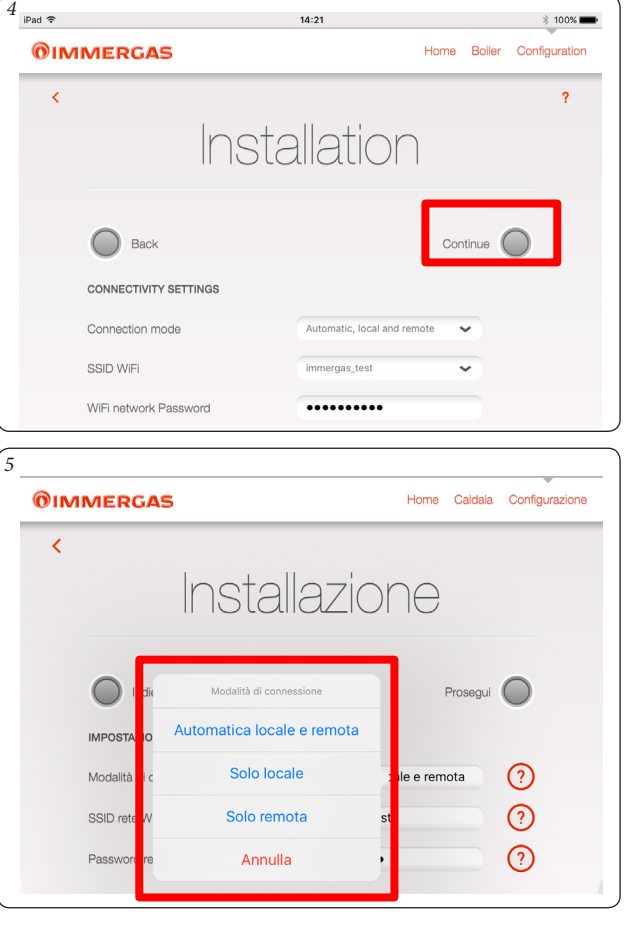

**OIMMERGAS** 

A fenti adatok megadása után nyomja meg a "Tovább" gombot (5. Ábra ). Megjelenik "A berendezés konfigurációja" képernyő (6. Ábra ).

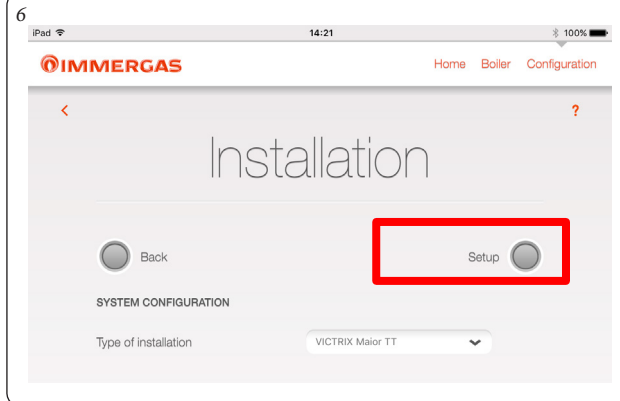

Válassza ki a kazán modelljét a listából (7. Ábra ). A kazán neve a vezérlőpanelen olvasható (lásd a példát a 8. Ábrán).

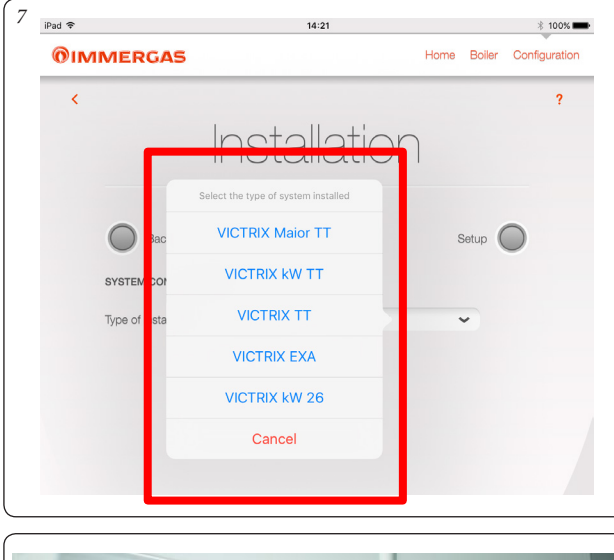

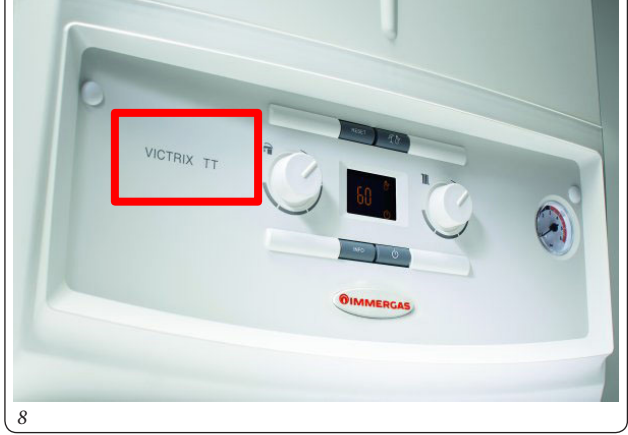

Ezután nyomja meg a "Telepítés végrehajtása" gombot (6. Ábra ).

Amikor befejeződött a telepítés, megjelenik "A telepítés befejeződött" ablak, és a program kéri az ügyfél azonosításához szükséges űrlap kitöltését (9. Ábra ).

*9*

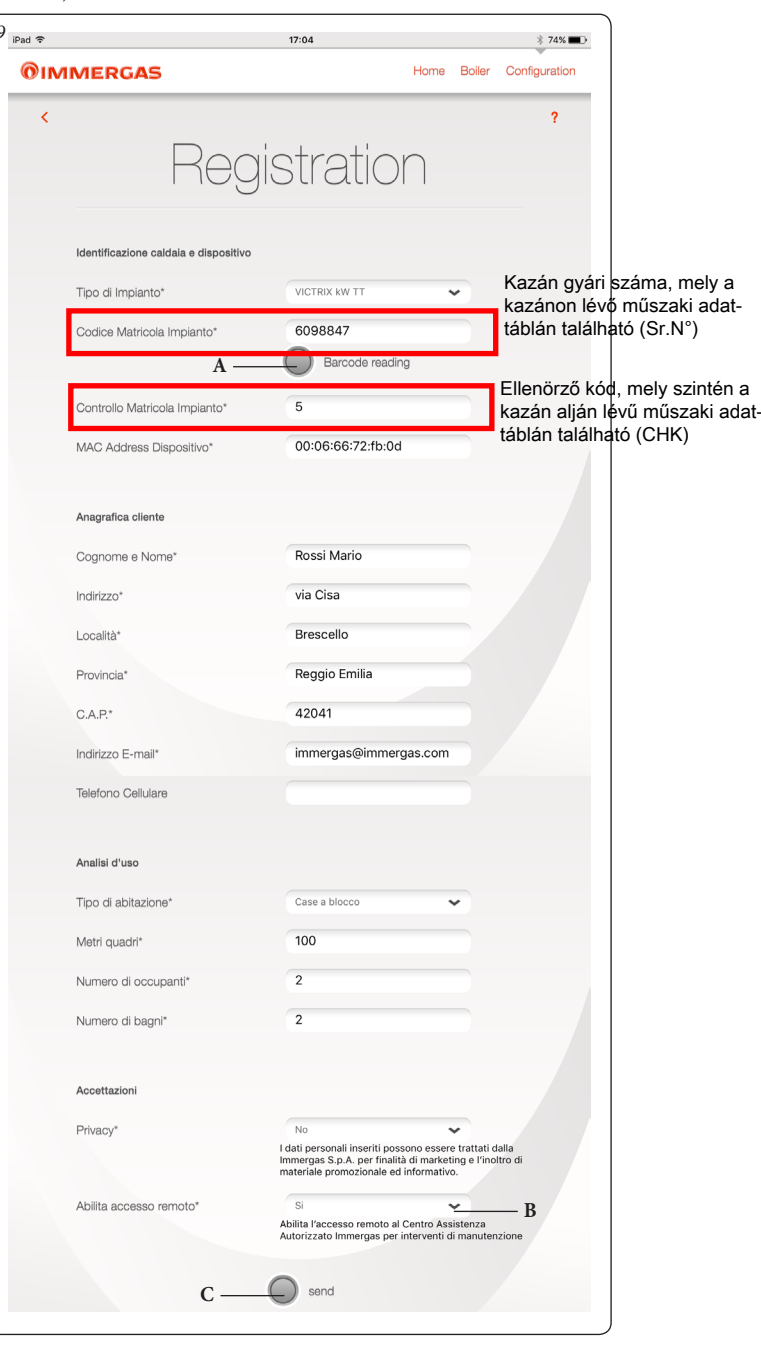

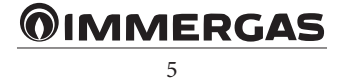

<span id="page-5-0"></span>Írja be a kazán nyilvántartási kódját (lásd a garancia füzetet,10 ÁbRa ).

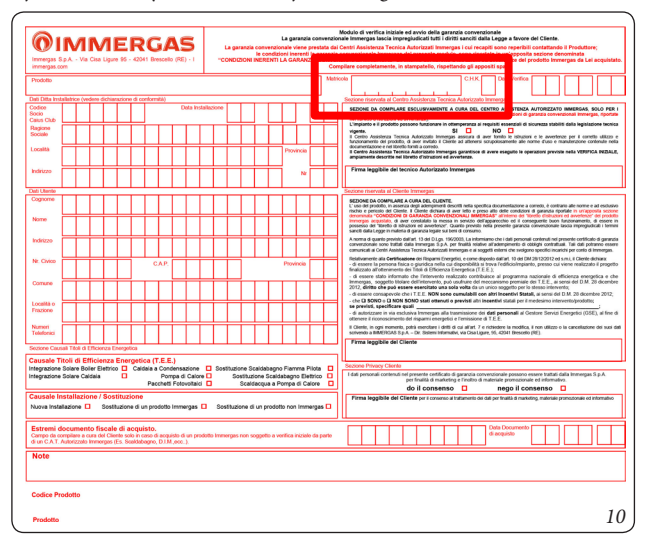

Megj.: a "Vonalkód beolvasása" gomb segítségével (9. Ábra, A) le lehet fényképezni a mobil eszközzel a (garanciafüzetben lévő) vonalkódot, így a kazán nyilvántartási száma automatikusan bemásolódik a megfelelő mezőkbe.

- Ellenőrizze a berendezés nyilvántartási számát (adja meg újból a kazán sorszámát, lásd10 ÁbRa );
- Írja be sorban a többi szükséges adatot is az regisztrációs űrlapba;
- Válassza ki $\emph{a}$  "Távoli hozzáférés engedélyezése" parancsot, hogy a szakszerviz távolról is tudjon szerelési munkákat végezni a berendezésen (9. Ábra , B);
- Ezután nyomja meg az "Elküld" gombot (9. Ábra , C).

# **1.3 REGISZTRÁCIÓ.**

A regisztráció során bevitt adatokat (9. Ábra ) bármikor módosíthatja, ha a nyitólapon (12. Ábra ) megnyomja a "Konfiguráció" gombot (12. Ábra , B), majd pedig a 11. ábrán lévő 6 ikont.

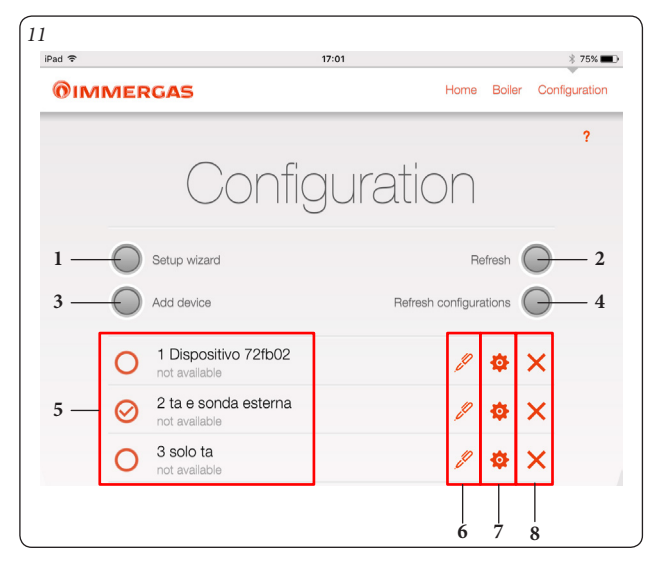

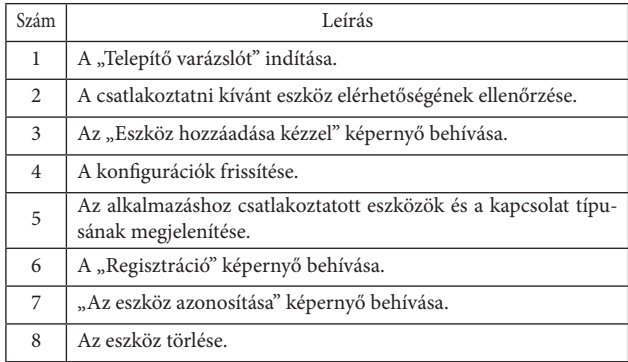

# 2. A "HOME" NYITÓKÉPERNYŐ LEÍRÁSA.

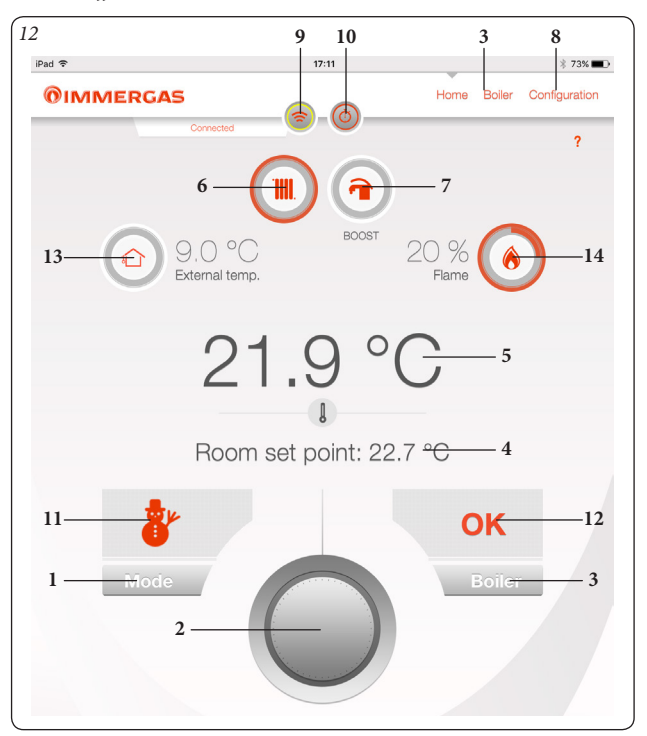

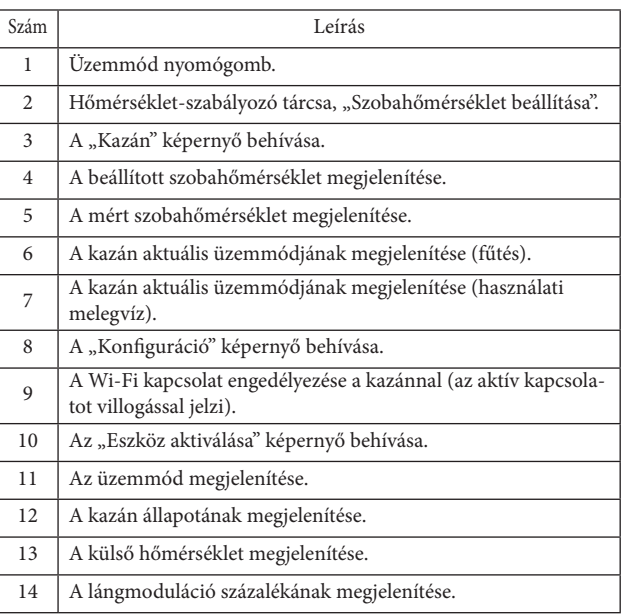

**Megj.:** A megjelenő paraméterek a Wi-Fi-modulhoz csatlakozó kazántípustól függenek.

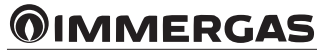

# <span id="page-6-0"></span>2.1 AZ "ÜZEMMÓD" KÉPERNYŐ LEÍRÁSA (12. ÁBRA , 1).

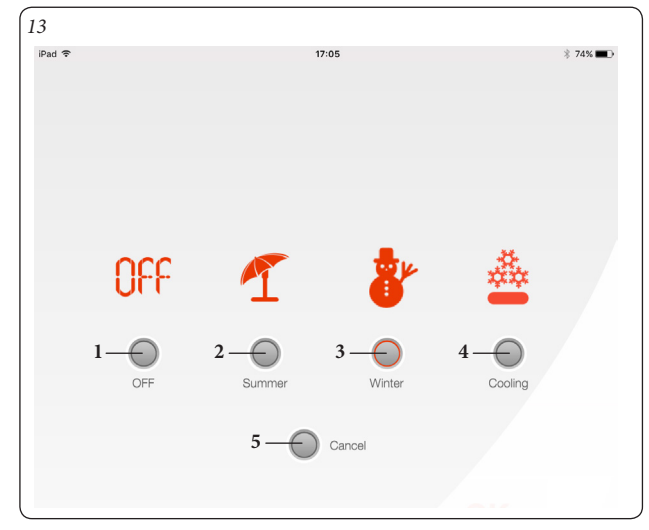

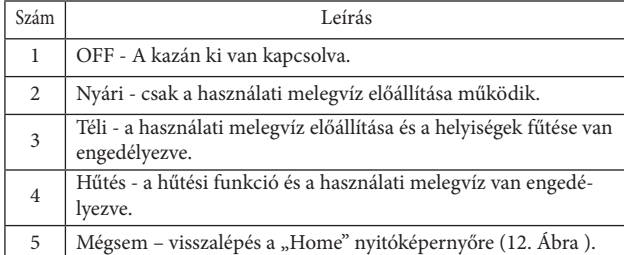

# **2.2 A "KAZÁN" KÉPERNYŐ LEÍRÁSA (12. ÁBRA , 3).**

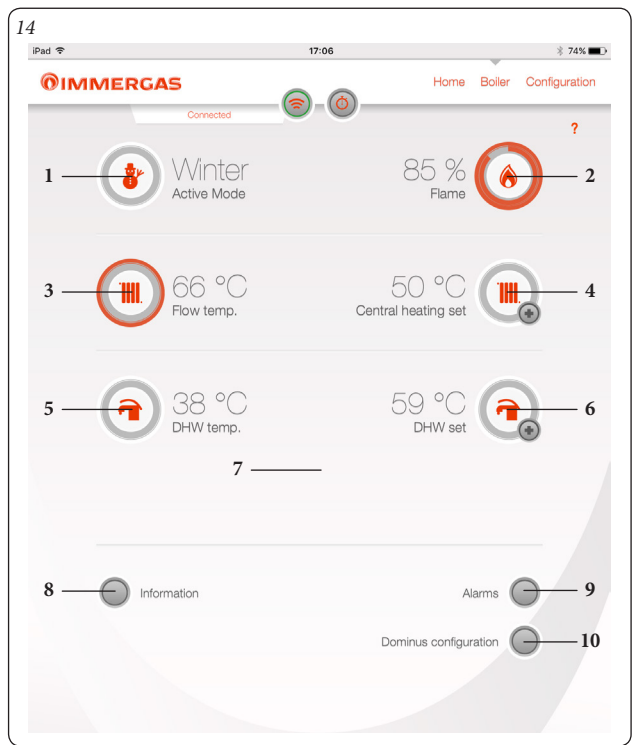

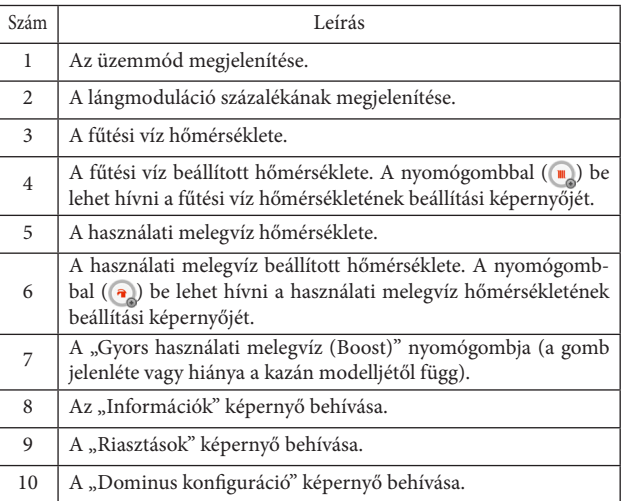

**Megj.:** A megjelenő paraméterek a Wi-Fi-modulhoz csatlakozó kazántípustól függenek.

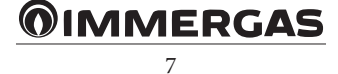

# <span id="page-7-0"></span>**2.3 AZ "ESZKÖZ AKTIVÁLÁSA" KÉPERNYŐ LEÍRÁSA (12. ÁBRA , 10) .**

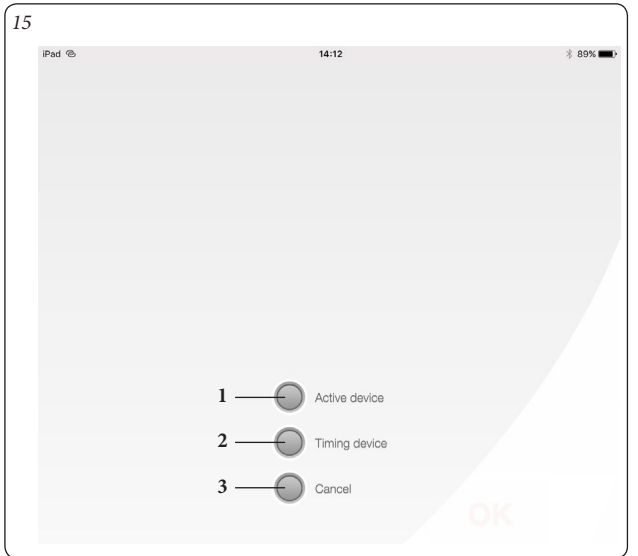

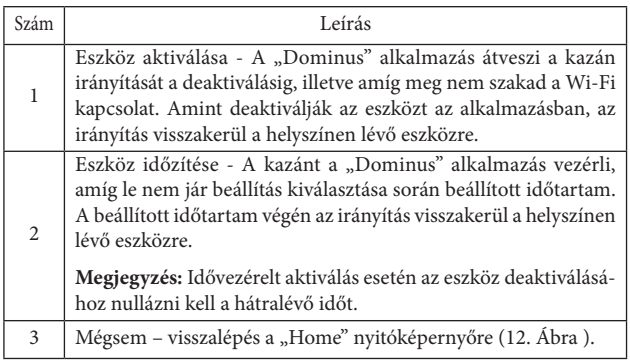

# **3. ÜZEMBE HELYEZÉS.**

Az alábbi szabályozási funkciók mindig engedélyezve vannak, ha a készülékhez csatlakozik egy szobatermosztát vagy hasonló; ha a Dominus készülék egy CARV2 eszközhöz csatlakozik, akkor az alább leírt funkciók csak akkor vannak engedélyezve, ha aktiválják a készüléket (ld.15 ÁbRa ).

#### **3.1 AZ ÜZEMMÓD KIVÁLASZTÁSA.**

A "Dominus" alkalmazás a kiválasztott üzemmódtól függően képes végrehajtani a felhasználó utasításait, és megjeleníteni az eredményeket a kijelzőn. Az "Üzemmód" nyomógomb (12. Ábra, 1) segítségével választhatók ki a következő funkciók: OFF, Nyári, Téli, Hűtés

**Megjegyzés:** a fagymentesítő funkció a következő üzemmódokban működik: nyári, téli.

- **OFF (kikapcsolt) üzemmód.** Ebben az üzemmódban nem garantálható a helyiségek fagymentesítő funkciója (a kazán fagyvédelmi funkciója működik).
- **Nyári üzemmód (4).** Ebben az üzemmódban a kazán csak a használati melegvíz előállítását végzi, a helyiségek fűtését nem. A kijelzőn az üzemmódra vonatkozó adatok jelennek meg.
- **Téli üzemmód ( ).** Téli üzemmódban a kazán mind a használati melegvíz előállítását, mind a helyiségek fűtését végzi. A kijelzőn az üzemmódra vonatkozó adatok, valamint a helyiség hőmérséklete jelennek meg.
- **Hűtés üzemmód ( ).** Hűtés üzemmódban a kazán használati melegvizet állít elő, és vezérli a külső kondenzátort (csak a megfelelő modelleknél), a helyiségek hűtése érdekében. A kijelzőn az üzemmódra vonatkozó adatok jelennek meg.

# **4. A NYÁRI ÜZEMMÓD FUNKCIÓI.**

Nyári üzemmódban (4) a "Dominus" alkalmazással csak a használati melegvíz előállítása lehetséges.

A kazán a "Dominus" alkalmazásban beállított hőmérsékletű használati melegvizet állítja elő.

#### **4.1 A HASZNÁLATI MELEGVÍZ (HMV) HŐMÉRSÉKLETÉNEK BEÁLLÍTÁSA.**

A "Kazán" képernyőn lévő gombot ( $\left( \bullet \right)$ ) megnyomva (14. Ábra , 6), beállítható a használati melegvíz hőmérséklete.

A program a  $\odot$  gomb megnyomása után tárolja el a hőmérsékletet.

# **5. A TÉLI ÜZEMMÓD FUNKCIÓI.**

A kazán téli üzemmódjában (&), engedélyezve van mind a használati melegvíz előállítása, mind pedig a helyiségek fűtése.

A program állandó értéken tartja a felhasználó által beállított szobahőmérsékletet, ha elérhető a szobahőmérséklet; ellenkező esetben a "Kazán" menüben beállított előremenő ági hőmérsékletet tartja fenn.

# **5.1 A HŐMÉRSÉKLET BEÁLLÍTÁSA.**

A "Kazán" képernyőn lévő gombot ((,) megnyomva (14. Ábra , 6), beállítható a használati melegvíz hőmérséklete.

A program a  $\bigcirc$  gomb megnyomása után tárolja el a hőmérsékletet.

A kívánt szobahőmérséklet beállításához egyszerűen fordítsa el a tárcsát (12. Ábra , 2) a "Home" nyitóképernyőn. A kijelzőn valós időben jelenik meg a beállított szobahőmérséklet (12. Ábra , 4).

Tetszőleges hőmérséklet választható ki +10°C és +35°C között, amelyet a rendszer állandó értéken tart a következő módosításig, illetve egy másik üzemmód kiválasztásáig.

Téli üzemmódban ( $\circledast$ ) szabályozni lehet a kazán előremenő ági hőmérsékletét. A beállítást a Kazán képernyőn lévő gombbal  $(\blacksquare_{\oslash})$  lehet elvégezni (14. Ábra , 4). A program a  $\odot$  gomb megnyomása után tárolja el a hőmérsékletet.

**Megj.:** ha a kazán előremenő ági hőmérsékletét túl alacsonyra állítják be (a hagyományos rendszerek esetében 60°C-nál kisebb értékre), akkor a rendszer esetleg nem lesz képes elérni a kívánt szobahőmérsékletet.

A kazán előremenő hőmérsékletét a normál üzemelés során egyébként is a "Dominus" alkalmazás kezeli automatikusan a beállított szobahőmérséklet alapján. A kazán tehát nem a beállított hőmérsékleten működik, hanem egy olyan alacsonyabb előremenő ági hőmérsékleten, amely elegendő ahhoz, hogy a rendszer elérje az "Információk" menüben megadott szo-

# **OIMMERGAS**

#### <span id="page-8-0"></span>bahőmérsékletet.

#### **5.2 A HELYISÉGEK FAGYMENTESÍTŐ FUNKCIÓJA.**

A fagyvédelmi funkció bármely más beállítással szemben a legmagasabb elsőbbséget élvezi. Amikor a helyiség hőmérséklete 5°C alá csökken, a rendszer fűtési parancsot ad ki a beprogramozott teljesítmény minimális szintjén. Ez az üzemmód mindaddig aktív marad, amíg a helyiség hőmérséklete meg nem növekszik 0,6°C-kal, vagyis el nem éri az 5,6°C-os mért értéket a kazán telepítési helyiségében.

#### **5.3 TÉLI ÜZEMMÓD KÜLSŐ HŐMÉRSÉKLETÉRZÉKELŐ HASZNÁLATÁVAL.**

Ha van külső hőmérsékletérzékelő, akkor meg lehet adni egy korrelációs görbét az előremenő ági hőmérséklet és a külső hőmérséklet között.

# **6. A HŰTÉSI ÜZEMMÓD FUNKCIÓI.**

A kazán hűtési üzemmódjában (&), engedélyezve van mind a használati melegvíz előállítása, mind pedig a helyiségek hűtése.

**Figyelem:** ez a funkció csak olyan Immergas készülékekkel használható, amelyek képesek kezelni a hűtési üzemmódot.

A program állandó értéken tartja a felhasználó által beállított szobahőmérsékletet, ha elérhető a szobahőmérséklet; ellenkező esetben a "Kazán" menüben beállított előremenő ági hőmérsékletet tartja fenn.

#### **6.1 A HŐMÉRSÉKLET BEÁLLÍTÁSA.**

A "Kazán" képernyőn lévő gombot ( $\bigcirc$ ) megnyomva (14. Ábra , 6), beállítható a használati melegvíz hőmérséklete.

A program a  $\odot$  gomb megnyomása után tárolja el a hőmérsékletet.

A kívánt szobahőmérséklet beállításához egyszerűen fordítsa el a tárcsát (12. Ábra , 2) a "Home" nyitóképernyőn. A kijelzőn valós időben jelenik meg a beállított szobahőmérséklet (12. Ábra , 4).

Tetszőleges hőmérséklet választható ki +15°C és +40°C között, amelyet a rendszer állandó értéken tart a következő módosításig, illetve egy másik üzemmód kiválasztásáig.

### **6.2 ELŐREMENŐ HŐMÉRSÉKLET.**

Hűtési üzemmódban (&) a rendszer előremenő hőmérsékletét a normál üzemelés során a "Dominus" alkalmazás kezeli automatikusan a beállított szobahőmérséklet alapján. Abban az esetben, ha nem használják a szobahőmérséklet-érzékelőt, az előremenő ági hőmérsékletet nem a "Dominus" alkalmazás kezeli, hanem a beltéri vízrendszer paraméterei határozzák meg.

**Megj.:** Ha van külső hőmérséklet-érzékelő, az előremenő hőmérsékletet a beltéri vízrendszer beállításai határozzák meg.

**Megj.:** A modulált előremenő hőmérséklettel történő működés csak a megfelelően felszerelt Immergas készülékeken használható.

# **7. INFORMÁCIÓK**

A "Kazán" képernyőn (2.2 pont) nyomja meg az "Információk" gombot (14. Ábra , 8), ekkor az alábbi képernyő jelenik meg.

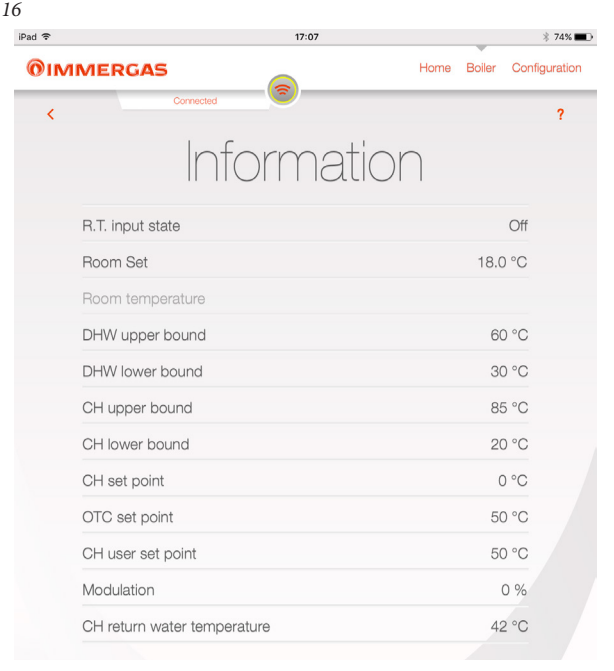

# **8. DIAGNOSZTIKA ÉS HIBÁK**

#### **8.1 DIAGNOSZTIKA.**

A "Dominus" alkalmazás folyamatosan figyeli a kazán működési állapotát, és a kijelzőn megjelenő hibakódokkal jelzi az esetleges üzemzavarokat.

A hibakódok jelentése függ a "Dominus" alkalmazáshoz kapcsolódó kazántól, ezért a lehetséges hibakódok teljes listája és a jelentésük az adott kazán használati útmutatójában található.

Nem nullázható hiba esetén engedéllyel rendelkező szakembertől (pl. az Immergas szervizhálózat munkatársától) kérjen segítséget.

Hiba esetén a "Riasztások" képernyőn megjelenik az "Exxx" kód, ahol az "xxx" a hibakódot azonosító számot jelenti.

Az alábbiakban példaként bemutatunk egy ilyen képernyőt.

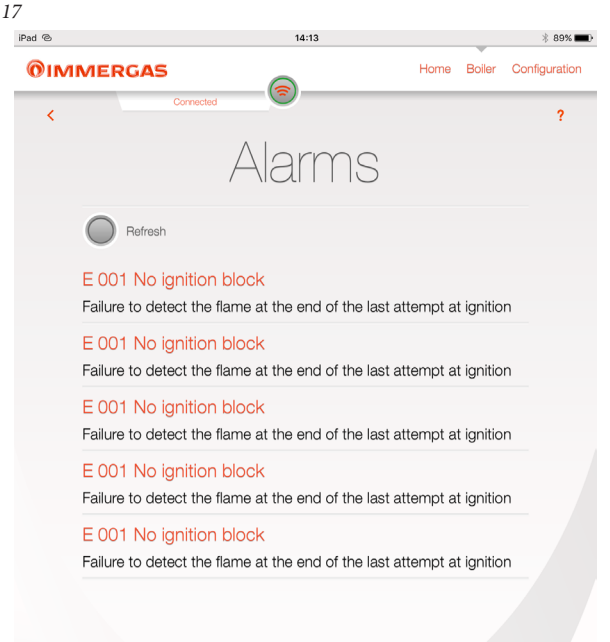

*OIMMERGAS* 

# <span id="page-9-0"></span>**9. DOMINUS KONFIGURÁCIÓ**

Ha a "Kazán" képernyőn (2.2 pont) megnyomjuk a "Dominus konfiguráció" gombot, akkor az alább látható képernyő jelenik meg, ahol a készülék főbb paraméterei módosíthatók.

Az esetleges változtatások elküldéséhez és aktiválásához nyomja meg az "Írás" gombot (18. Ábra, 1).

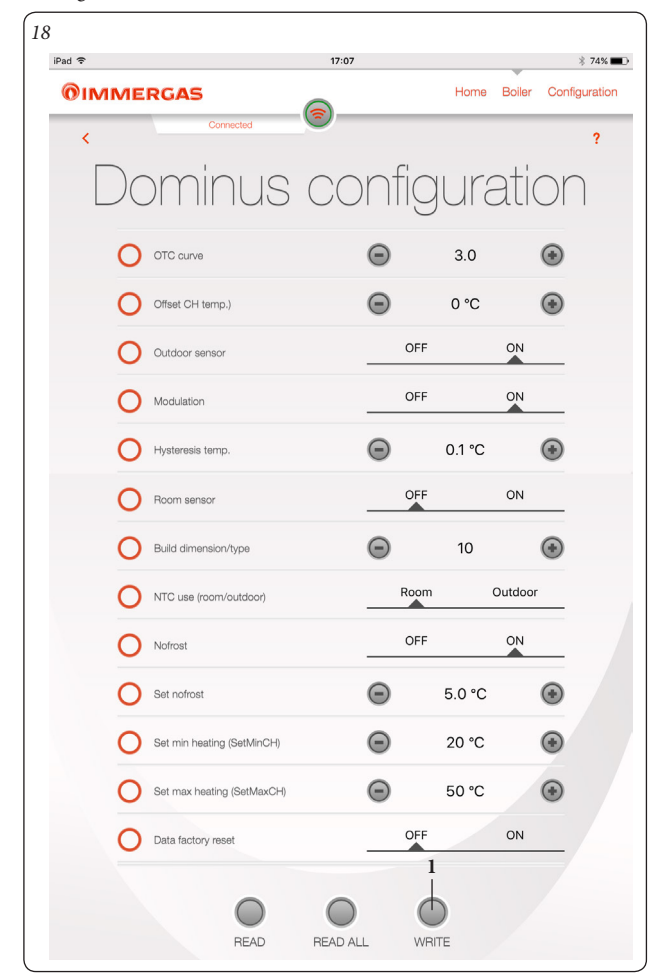

- **• Hőmérsékleti görbe**: ha van külső hőmérséklet-érzékelő, akkor itt lehet megváltoztatni a beállított előremenő hőmérsékletet (lásd19 ÁbRa ); az alapértelmezett érték 3.
- **• Offset temp. fűtés:** -15°C és +15°C között állítható eltolási állandó, amely (opcionális) külső hőmérsékletérzékelő jelenlétében a beállított előremenő hőmérsékletet módosítja (lásd19 ÁbRa ); az alapértelmezett érték 0°C.

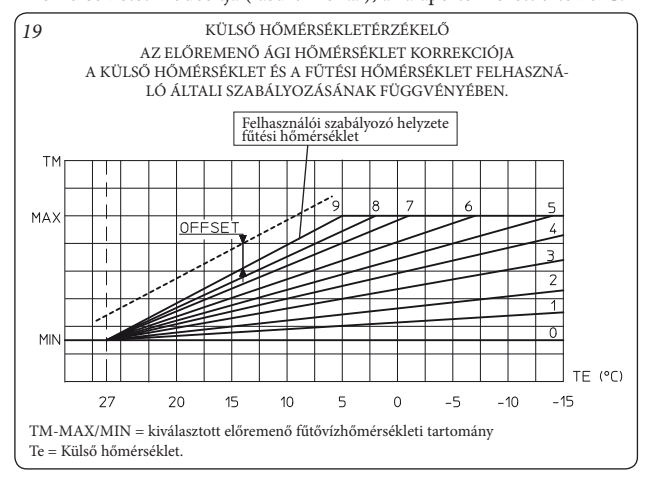

**• Külső érzékelő használata**: engedélyezi/letiltja a működési görbét (19.

Ábra ), ha van külső hőmérsékletérzékelő.

**• Moduláció**: az előremenő hőmérséklet modulációjának engedélyezés (ON) vagy letiltása (OFF). Ha az ON (BE) beállítást választja, az előremenő ág hőmérséklete a beállított szobahőmérsékletnek megfelelően változik. Ha az OFF (KI) beállítást választja, az előremenő ág hőmérséklete egészen addig állandó marad, amíg a helyiség hőmérséklete el nem éri a kívánt értéket. (Ezt a beállítást csak a zónavezérléssel ellátott berendezéseken kell elvégezni).

**MEGJEGYZÉS:** ha van külső hőmérsékletérzékelő, az előremenő ág hőmérsékletének beállítása a megfelelő működési görbe alapján történik.

- **• Hiszterézis-hőmérséklet**: ha engedélyezve a helyiségérzékelő, akkor a beállított hőmérséklet azon kiegészítő értékét jelzi, amely felett megszakad a hőtermelő eszköznek küldött parancs.
- **• Helyiségérzékelő használata**: a helyiségérzékelő engedélyezése vagy letiltása. A paraméter beállításától függően a következőket lehet szabályozni: - ON (alapértelmezett érték); ki lehet választani a helyiségérzékelő
	- korrekciós tényezőjét, és változtatni lehet a moduláló funkciót. - OFF; a rendszer nem szabályozza a helyiség hőmérsékletét, az csak a
- beállított időzítő program függvényében változik. Ebben az esetben nem működik a fagymentesítő funkció sem.
- **• Épület mérete/típusa**: 1 és 20 között állítható, az alapértelmezésű érték 10. A rendszer válaszidejét határozza meg a felszerelt rendszer függvényében, Például:

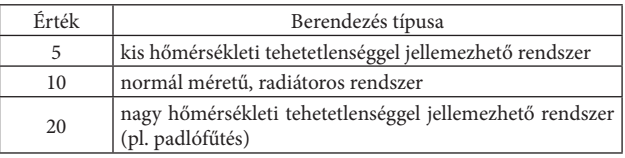

- **• NTC használata (helyiség/külső hőmérséklet):** kiválasztható, hogy a helyiség-, vagy külső szondát használja-e a rendszer.
- **• Helyiség fagyvédelem használata**: a fagyvédelmi funkció engedélyezése/ letiltása.
- **• A helyiség fagyvédelmének hőmérséklete**: Itt állítható be az a szobahőmérséklet, amelyen bekapcsol a fagyvédelmi funkció. 0°C és 10°C között állítható be, az alapértelmezésű érték 5°C.
- **• Minimális fűtés beállítása (SetMinCH)**: A fűtés minimális előremenő hőmérséklete állítható be, és a rendszer ezt az értéket használja a külső érzékelő görbéjének kiszámításához is; a túl nagy érték magas átlagos előremenő hőmérsékletet okozhat a helyiség fűtése számára.
- **• Max. fűtés beállítása (SetMaxCH)**: Itt állítható be a fűtés maximális előremenő hőmérséklete.
- **• Gyári beállítások visszaállítása.**

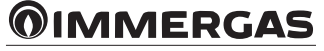

# <span id="page-10-0"></span>**10. KONFIGURÁCIÓK KEZELÉSE**

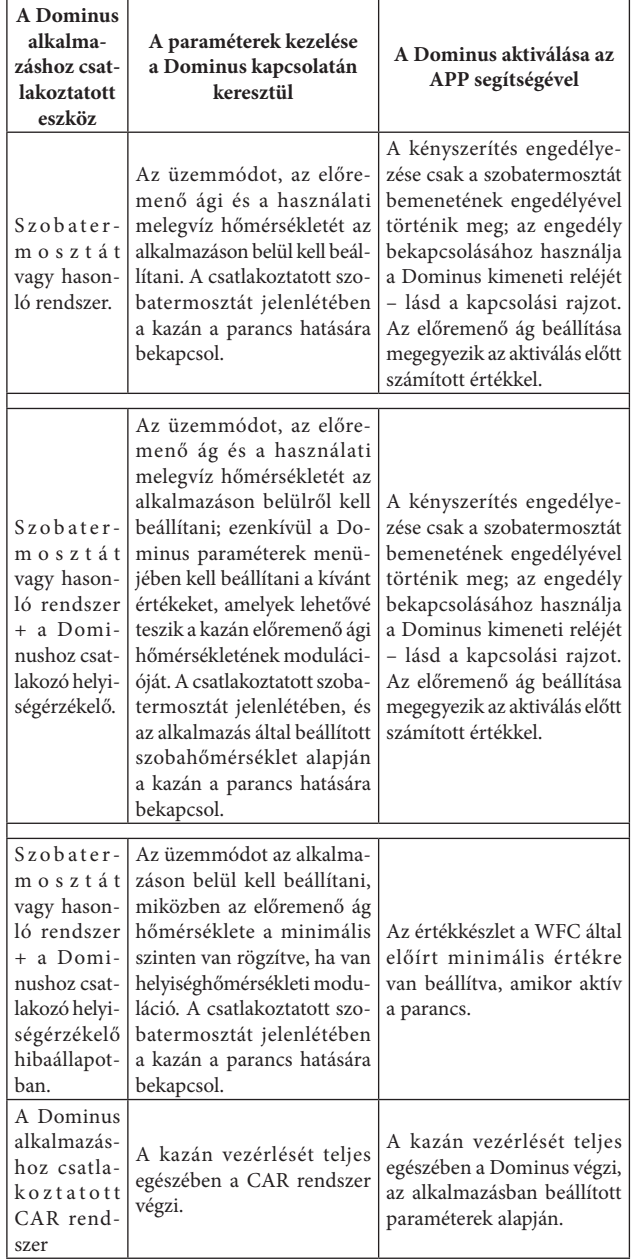

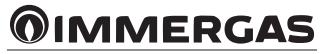

**Immergas Italia**

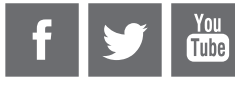

# **immergas.com**

Immergas S.p.A. 42041 Brescello (RE) - Italy Tel. 0522.689011 Fax 0522.680617

**Certified company ISO 9001**

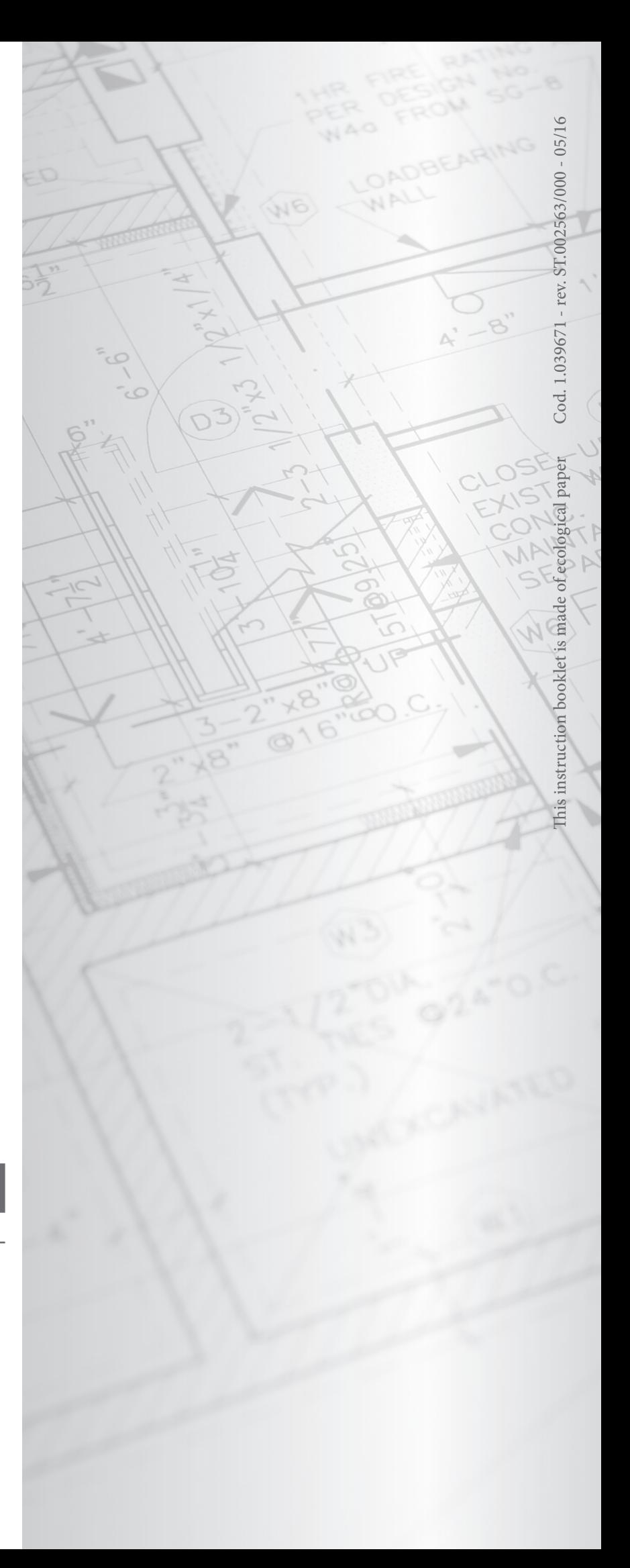